## **How to Open the Delivery Detail screen**

- 1. [Open a Consumption Sites screen](https://help.irelyserver.com/display/DOC/How+to+Open+a+Consumption+Sites+record) wherein the **Billing By** is set to **Tank**.
- 2. Navigate to **Delivery History tab**. Select a record in the grid, and then click the **View Detail** button. Note that the **View Detail button** is accessible only when the selected delivery history has multiple invoices.

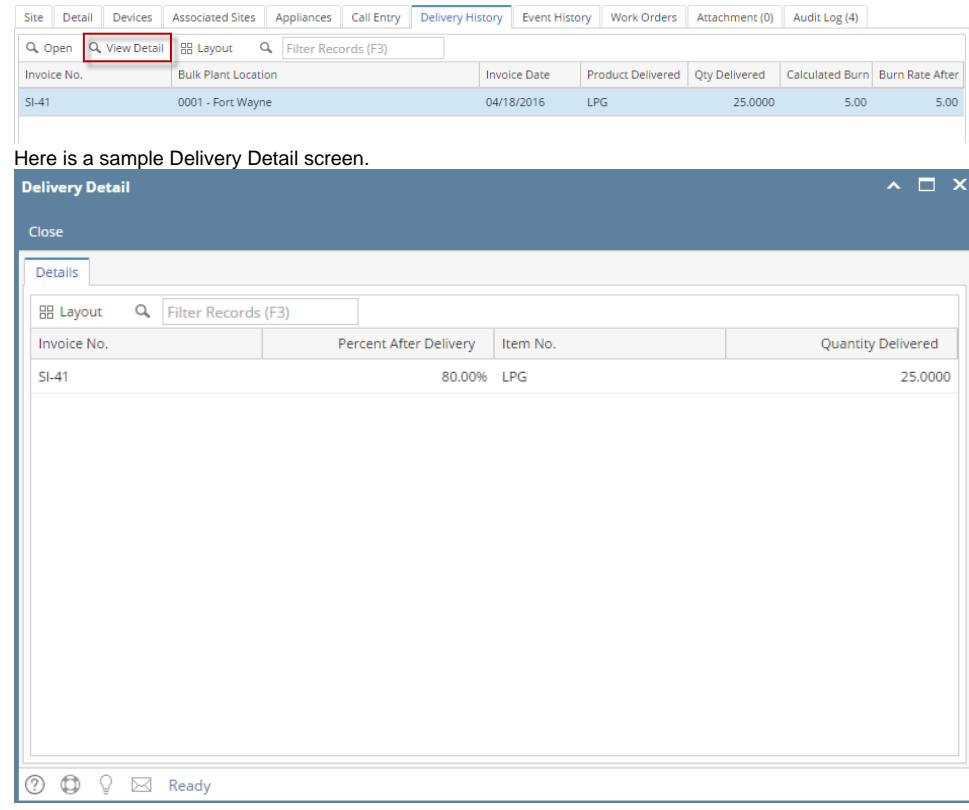

- 1. [Open a Consumption Sites screen](https://help.irelyserver.com/display/DOC/How+to+Open+a+Consumption+Sites+record) wherein the **Billing By** is set to **Tank**.
- 2. Navigate to **Delivery History tab**. Select a record in the grid, and then click the **View Detail** button. Note that the **View Detail button** is accessible only when the selected delivery history has multiple invoices.

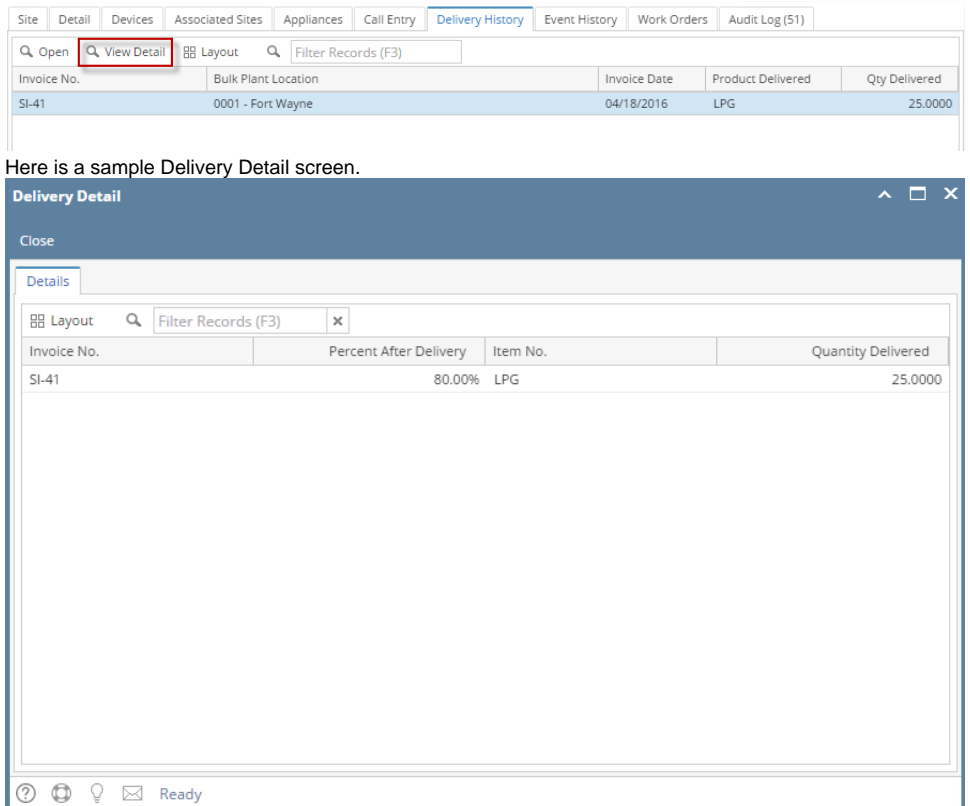

- 1. [Open a Consumption Sites screen](https://help.irelyserver.com/display/DOC/How+to+Open+a+Consumption+Sites+record) wherein the **Billing By** is set to **Tank**.
- 2. Navigate to **Delivery History tab**. Select a record in the grid, and then click the **View Detail** button. Note that the **View Detail button** is accessible only when the selected delivery history has multiple invoices.

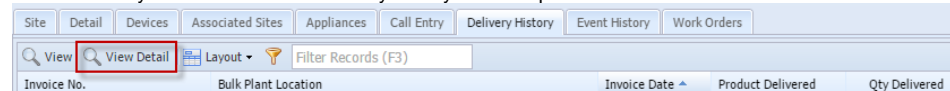

## Here is a sample Delivery Detail screen.

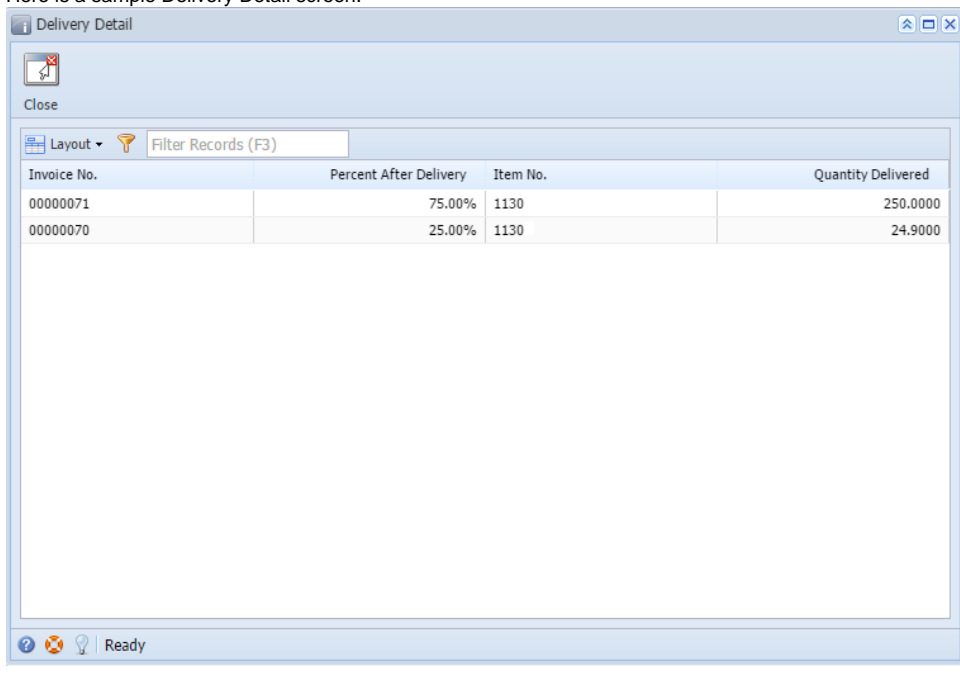

- 1. [Open a Consumption Sites screen](https://help.irelyserver.com/display/DOC/How+to+Open+a+Consumption+Sites+record) wherein the **Billing By** is set to **Tank**.
- 2. Navigate to **Delivery History tab**. Select a record in the grid, and then click the **View Detail** button. Note that the **View Detail button** is accessible only when the selected delivery history has multiple invoices.

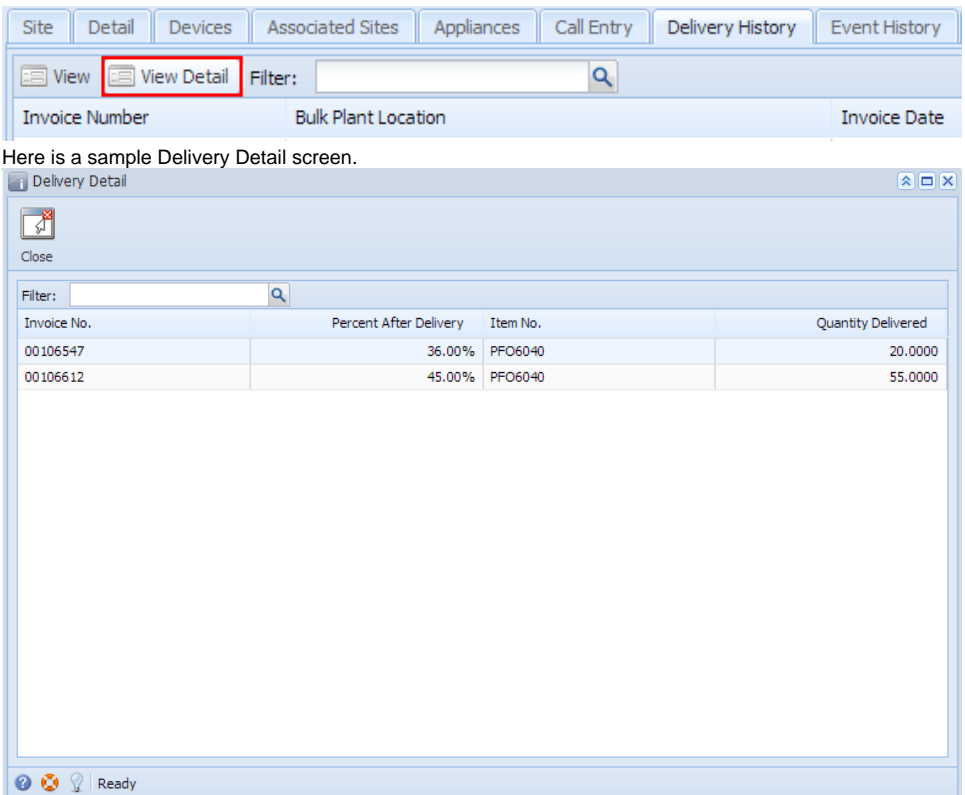